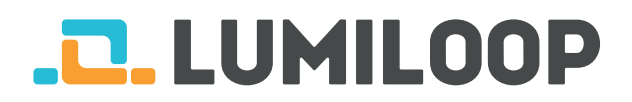

# LSProbe Kurzanleitung

#### LUMILOOP GmbH

10. Juni 2022

Die aktuellste Version dieses Dokuments sowie die vollständige Bedienungsanleitung ist verfügbar unter [http://www.lumiloop.de.](http://www.lumiloop.de)

## **1 Systemübersicht**

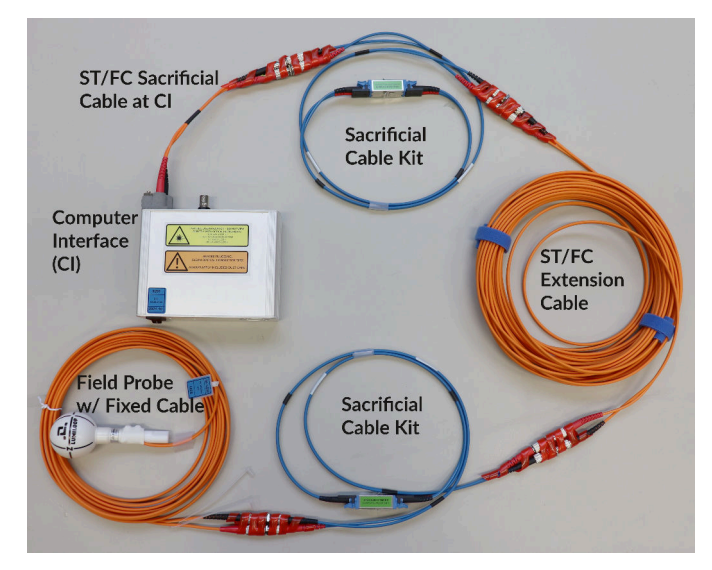

Das LSProbe Gesamtsystem besteht aus optisch gespeister E-Feld Sonde und Computer-Interface, wie oben gezeigt. Das Computer-Interface wird über USB 2.0 mit dem Rechner verbunden.

Die gesamte USB-Kommunikation wird vom LS-Probe TCP Server bewerkstelligt. Die grafische LUMILOOP Benutzeroberfläche und Drittanbieter-Software greifen mit SCPI-Befehlen über TCP/IP auf den Server zu.

#### **2 Software-Installation**

- 1. Führen Sie die LUMILOOP\_Installer.exe vom mitgelieferten USB-Speicherstick aus und folgen Sie den Installationsanweisungen.
- 2. Kopieren Sie die mitgelieferten Kalibrierdaten in dass Kalibrierverzeichnis, das Sie bei der Installation ausgewählt haben. Lautet das ausgewählte Verzeichnis C:\ProgramFiles(x86) \LUMILOOP\cal\lsprobe und die Sondenseriennummer 42, kopieren Sie das Verzeichnis

sn42 / 2v0sn42 vom Installationsmedium in das Verzeichnis cal\lsprobe.

## **3 Herstellen optischer Verbindungen**

**Hinweis: Jede LSProbe wird einsatzbereit, mit gesteckten optischen Verbindern ausgeliefert.**

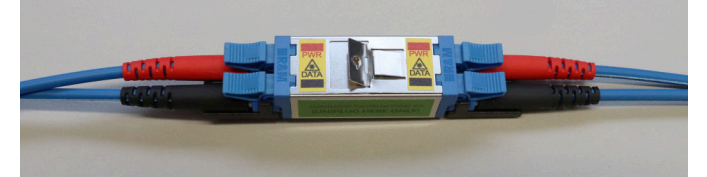

Optische Opferkabel werden mit jeder LSProbe E-Feld-Sonde ausgeliefert. Nutzen Sie ausschließlich die oben gezeigten E2000 Steckverbinder um die optische Verbindung zu trennen und herzustellen. Die E2000 Steckverbinder der Opferkabel beinhalten automatische Verschlüsse, die Verunreinigung und ein Einbrennen der Fasern verhindern können. Trotzdem müssen alle optischen Steckverbinder frei von Verunreinigungen gehalten werden.

Im Falle des Einbrennens der optischen Faser muss immer **ein Paar** der Opferkabel ersetzt werden. Dies gestattet eine schnelle und kostengünstige Instandsetzung ohne externen Service.

Detaillierte Anweisungen beinhaltet die LSProbe Benutzeranleitung, Abschnitt 5.1.1.

#### **4 Inbetriebnahme**

- 1. Verbinden Sie das mitgelieferte Netzteil mit dem Computer-Interface.
- 2. Verbinden Sie das Computer-Interface und Rechner über das mitgelieferte USB-Kabel.
- 3. Setzen sie den Frontschalter auf 1, um das Computer-Interface anzuschalten. Die grüne LED beginnt zu blinken. Falls der Rechner Zugang zum on-line Microsoft Windows Update hat, wird der USB-Treiber automatisch installiert.

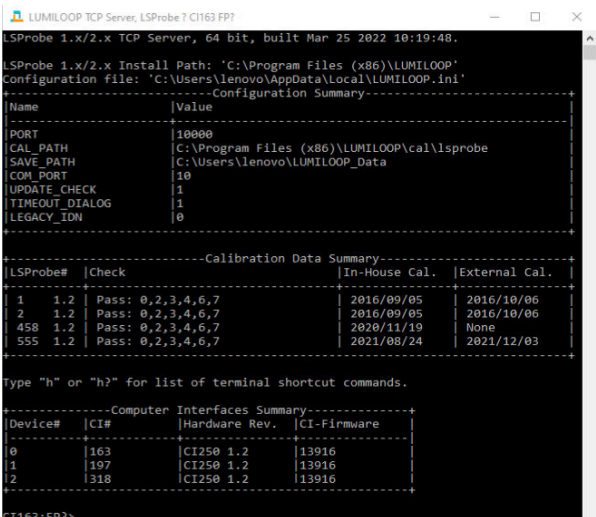

4. Starten Sie den LSProbe TCP Server über das Windows Startmenü. Vergewissern Sie sich, dass die grüne LED kontinuierlich leuchtet. Der LSProbe TCP Server zeigt zu Beginn eine Liste aller gefundenen Kalibrierdatensätzen und Computer-Interfaces (vgl. Bild oben).

Sollte dieser Schritt fehlschlagen, konsultieren Sie Abschnitt 4.2 der Bedienungsanleitung.

5. Der LSProbe TCP Server benötigt Zugriff auf einen TCP Port. Bestätigen Sie ggf. die entsprechende Nachfrage der lokalen Firewall, um den LSProbe Server korrekt ausführen zu könnnen (vgl. Abbildung unten). Die Standardeinstellung für den TCP Port lautet 10.000.

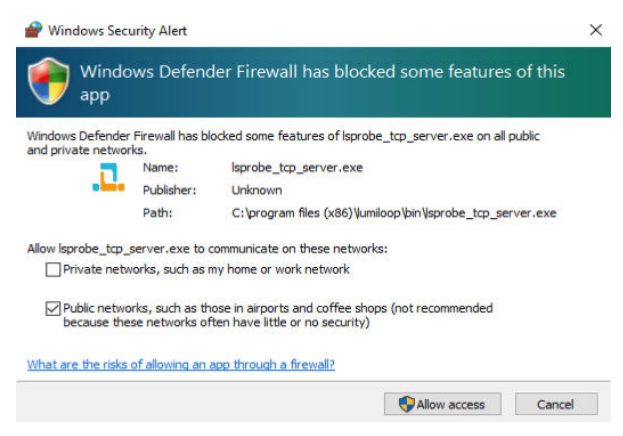

## **5 Grafische Benutzeroberfläche**

- 1. Starten Sie die grafische LUMILOOP Benutzeroberfläche (GUI) über das Windows Startmenü.
- 2. Klicken Sie auf die "Enable Laser" Schaltfläche, um den Laser zu aktivieren und die E-Feld-Sonde anzuschalten. Die orange "Laser on" -LED des Computer-Interfaces zeigt die Aktivierung des Versorgungslasers.

**Warnung: So lange die orange LED blinkt, ist die automatische Schnellabschaltung (APR) abgeschaltet. Das Unterbrechen der optischen Verbindung in diesem Zustand ist gefährlich!**

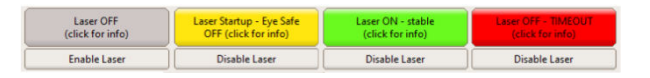

In der grafischen Benutzeroberfläche verdeutlicht die grün hinterlegte "Laser Status" -Anzeige einen ordnungsgemäßen Betrieb (vgl. Bild oben). Der störungsfreie Betrieb wird mithilfe konstant leuchtender "Power", "Laser on" und "Data Link"-LEDs angezeigt.

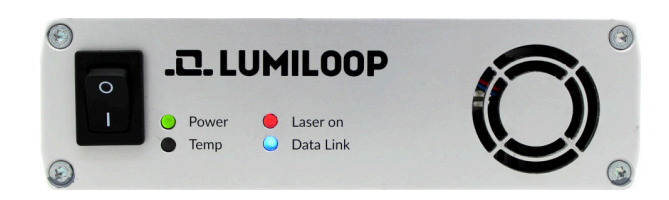

3. Die x-, y-, z-Achsen- und isotrope Feldstärke werden in der GUI oben links angezeigt (vgl. Bild unten). Maximale und minimale kalibrierte Feldstärke für den aktuellen Modus und die aktuelle Korrekturfrequenz werden darunter angezeigt.

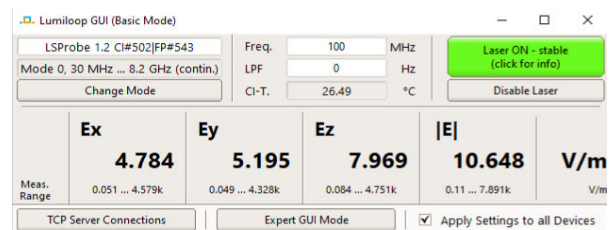

- 4. Für exakte Feldstärkemessungen muss die Korrekturfrequenz im Eingabefeld "Freq./Hz" eingestellt werden. Die Werte werden in Hertz eingegeben, SI-Kürzel sind gestattet, so z.B. "1G" für 1 GHz wie oben gezeigt.
- 5. Für erweiterte Funktionen nutzen Sie den Radioknopf "Expert GUI Mode".

#### **Persönliche Notizen:**